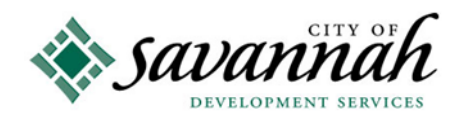

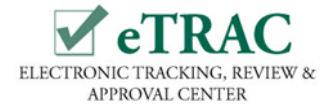

## **How To Pay Invoiced Fees Online in eTRAC**

**(Permits, Inspections and Plan Reviews)**

https://etrac.savannahga.gov

## **1. Select Fees To Be Paid:**

Registered users must log into eTRAC to pay one or more invoices. Once logged on, on the Homepage, scroll down to the fourth table, "**Invoice Table".** 

**To Pay One Invoice:** Click the invoice number of the fee to be paid. This will open the **Invoice Record**. On the Invoice Record, in the **Primary Fees table**, take note of the **permit number** located under Reference Entity #. You will need this later to print the receipt. After selecting the fee to pay, Click **Make Payment** in the upper right hand corner under the printer.

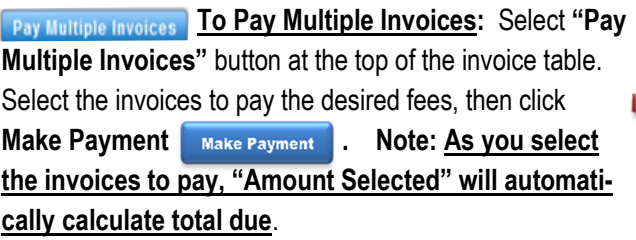

2. Making a Payment: **BISCOVER VISA** 

**BankCard Services Worldwide (BCSW) - MyGovPay is the secure online payment service site selected by the City to process credit card payments. Discover, Mastercard, and VISA credit cards are the only forms of payment accepted. Check payments are not currently accepted but will be in the near future.** 

Complete all fields in the **Card Details** section, when done

click **Process Payment** to submit. When payment is made, you will not receive a confirmation number**.** However**,** you will receive an email from **MyGovPay** confirming your payment. Paid fees are immediately posted to the Permit. **Note:** *The permit* 

*number will not appear on the MyGovPay site or in the email*.

To Return to eTRAC's homepage, click the **Return to Citizen Access Portal** button at the bottom of the congratulations window.

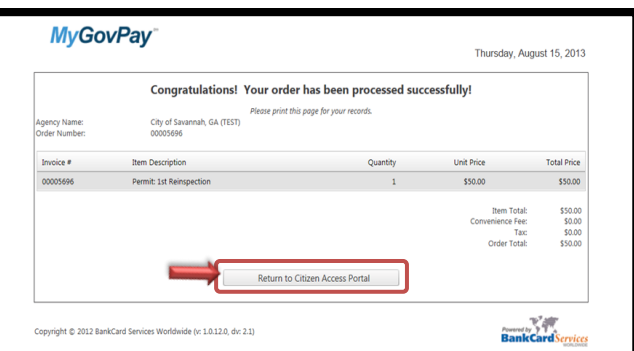

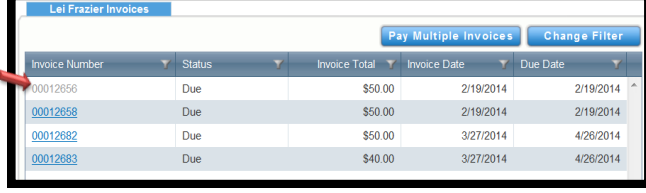

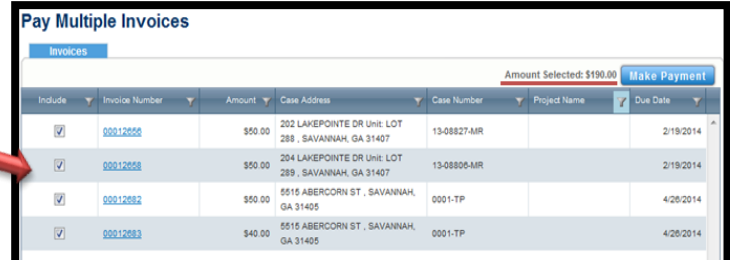

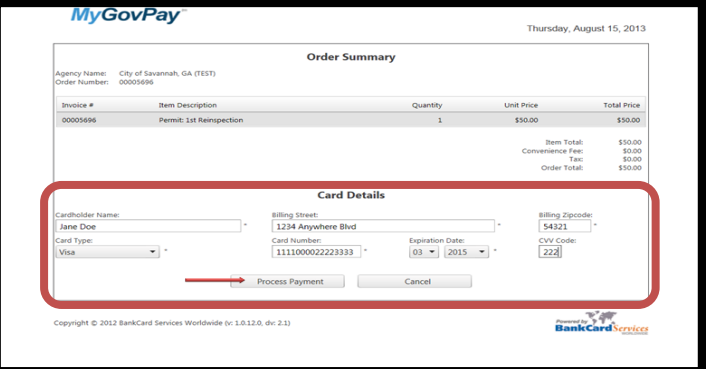

 **Printing a Receipt**: On eTRAC's homepage, in the **Permits Table**, locate and click the permit number for the fees just paid. This will open the Permit Record.

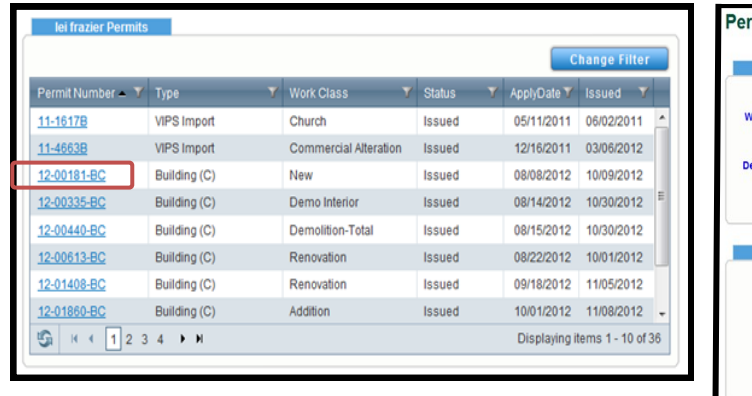

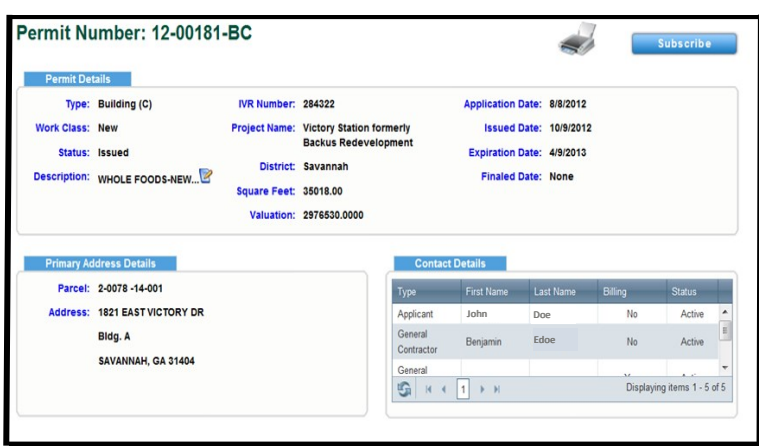

In the **Paid Fees** Table, (3rd table on the left ) locate the invoice and fees paid by using the scroll bar on the right hand side of the table. Click the printer icon **the open the Receipt.** 

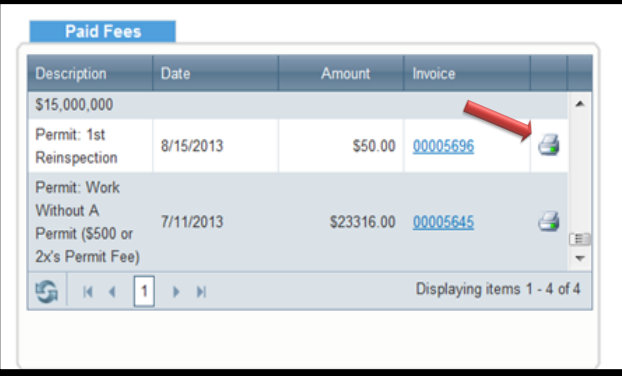

**To print**, click the printer icon in the upper left hand corner of the window. **Note:** The Case Number on the receipt is the Permit Number.

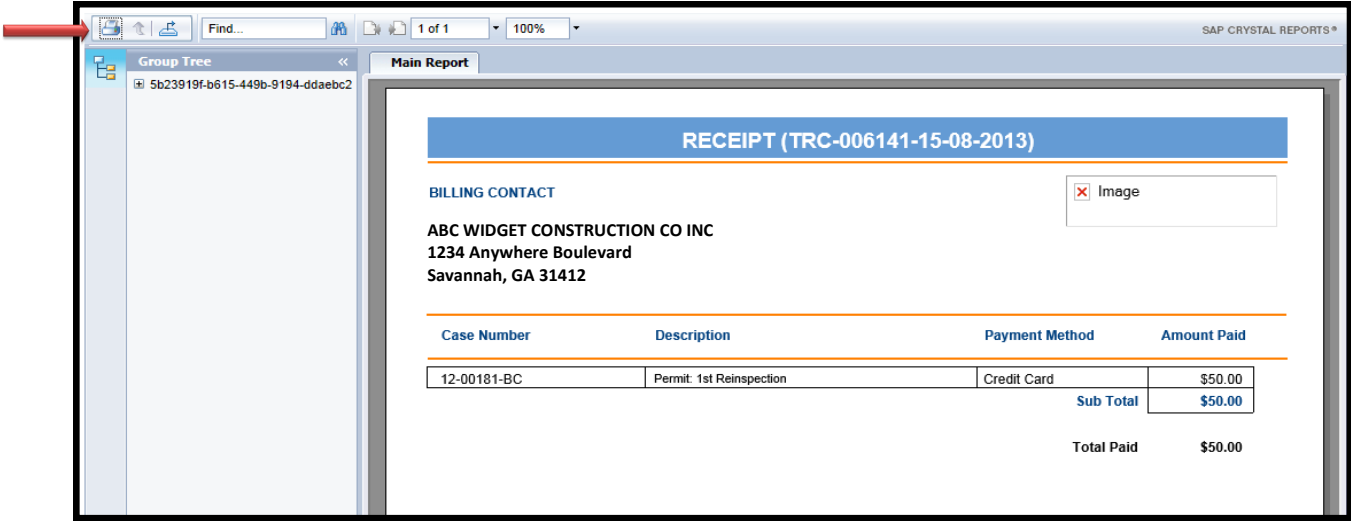

**If for some reason you are having difficulty making a payment or printing a receipt, please contact Alvin McGrath at (912) 651-6530, ext. 1877 or by email at amcgrath@savannahga.gov.**

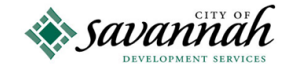